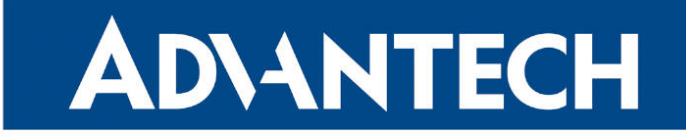

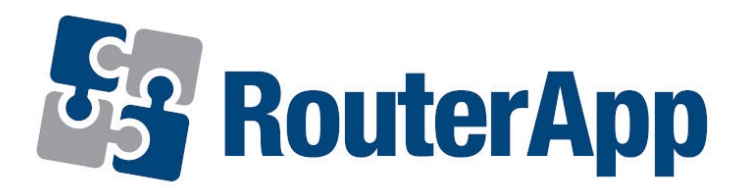

### URL Blocker

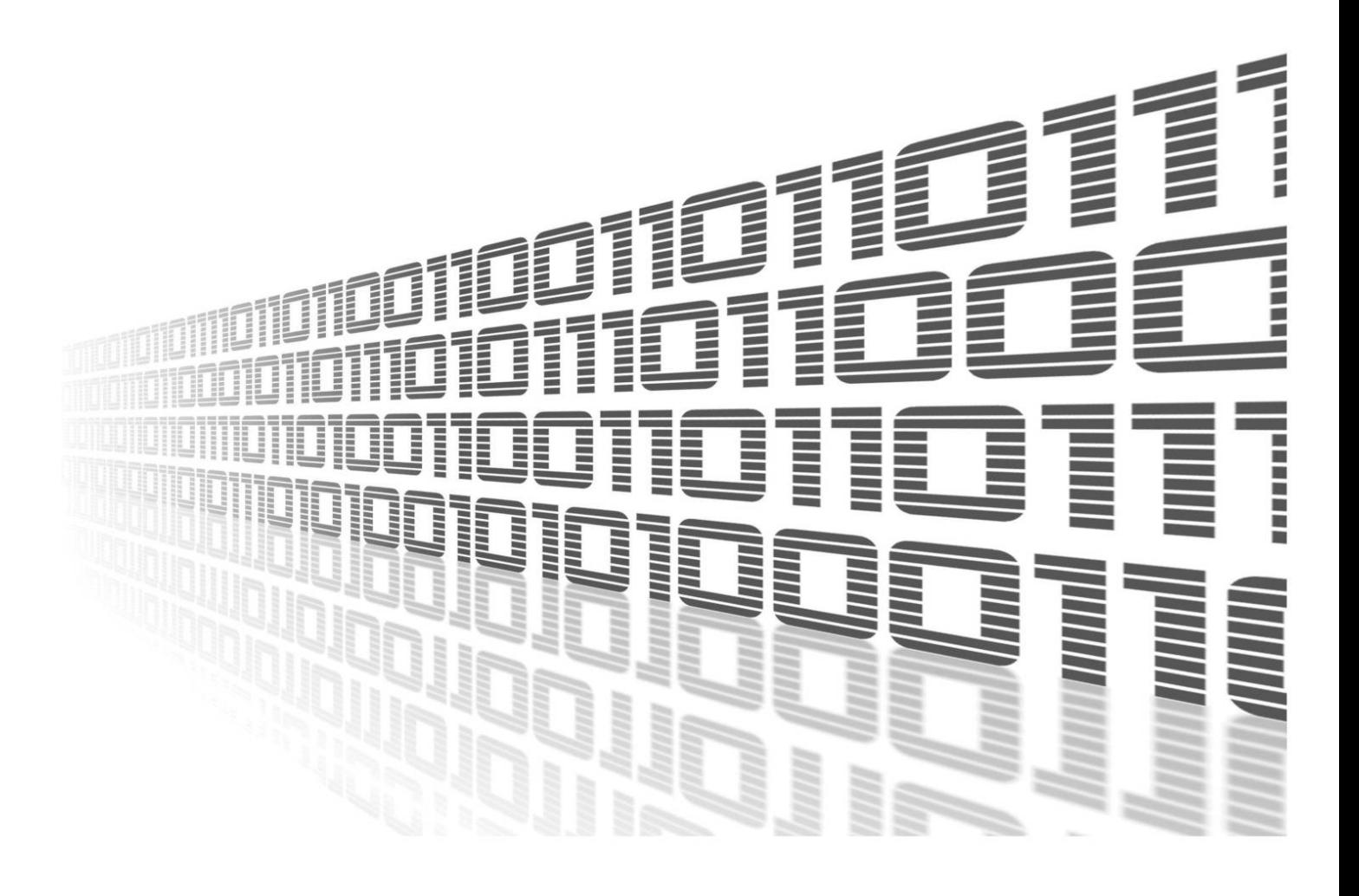

Advantech Czech s.r.o., Sokolska 71, 562 04 Usti nad Orlici, Czech Republic Document No. APP-0016-EN, revision from 26th October, 2023.

© 2023 Advantech Czech s.r.o. No part of this publication may be reproduced or transmitted in any form or by any means, electronic or mechanical, including photography, recording, or any information storage and retrieval system without written consent. Information in this manual is subject to change without notice, and it does not represent a commitment on the part of Advantech.

Advantech Czech s.r.o. shall not be liable for incidental or consequential damages resulting from the furnishing, performance, or use of this manual.

All brand names used in this manual are the registered trademarks of their respective owners. The use of trademarks or other designations in this publication is for reference purposes only and does not constitute an endorsement by the trademark holder.

### Used symbols

Danger – Information regarding user safety or potential damage to the router.  $\bigwedge$ 

Attention – Problems that can arise in specific situations.  $\blacksquare$ 

Information – Useful tips or information of special interest.  $\overline{u}$ 

Example – Example of function, command or script.

### **Contents**

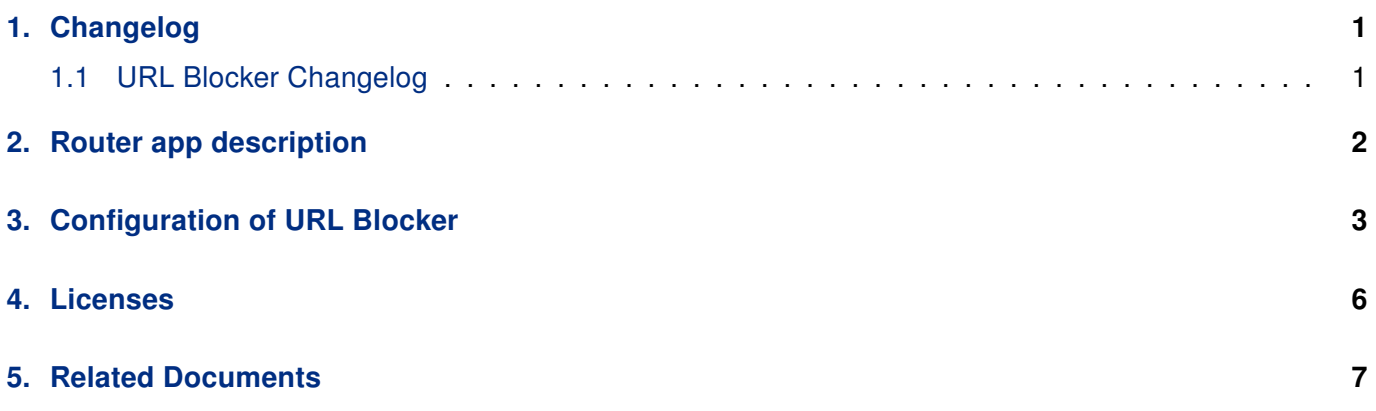

### List of Figures

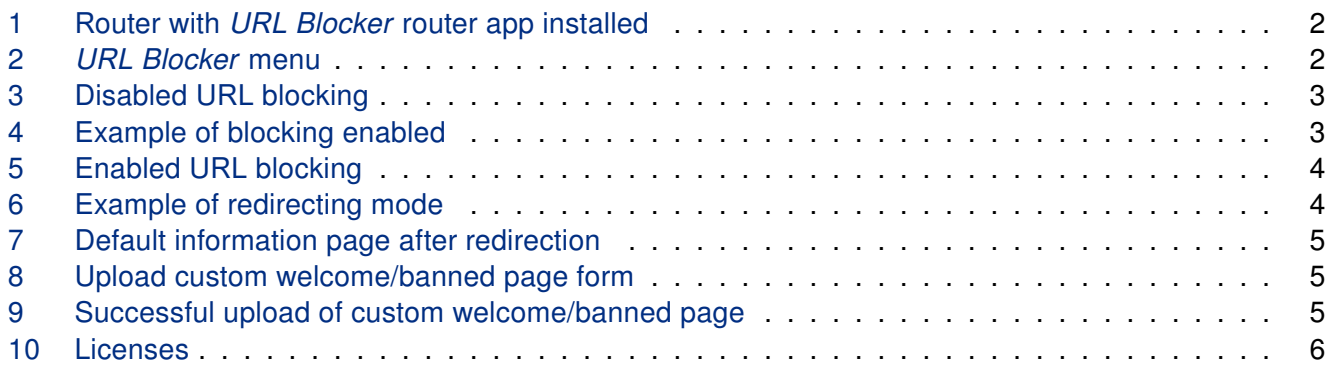

### List of Tables

## <span id="page-4-0"></span>1. Changelog

### <span id="page-4-1"></span>1.1 URL Blocker Changelog

#### v1.0.0 (2017-02-24)

• First release.

#### v1.0.1 (2019-01-02)

• Added licenses information.

#### v1.1.0 (2020-10-01)

- Updated CSS and HTML code to match firmware 6.2.0+.
- Upgraded Hiawatha to version 10.11.
- Linked statically with zlib 1.2.11.
- Fixed maximum size of banner.

## <span id="page-5-0"></span>2. Router app description

Router app is not contained in the standard router firmware. Uploading of this router app is described in the Configuration manual (see Chapter [Related Documents\)](#page-10-0).

URL Blocker router app enables blocking of certain domain names (URLs) so the users connected to the Advantech router cannot access them. Blocking is based on iptables rules (*Blocking* mode) or intentionally forged DNS records sent from Advantech router to connected users (Redirecting mode). There are 16 fields in configuration form so it is possible to block up to 16 different domains with the URL Blocker router app. Note that blocking does not work when the traffic is in encrypted tunnel (domain name cannot be read from packets).

<span id="page-5-1"></span>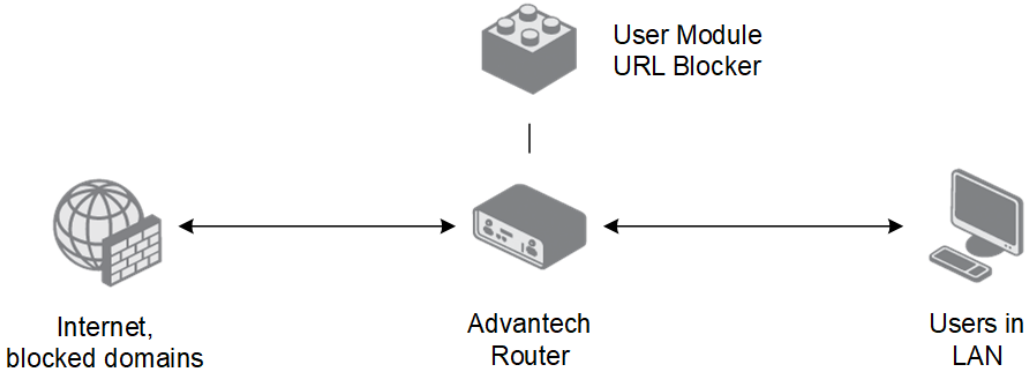

Figure 1: Router with URL Blocker router app installed

<span id="page-5-2"></span>

| <b>Status</b>                             |
|-------------------------------------------|
| Global                                    |
| <b>Configuration</b>                      |
| <b>URL Blocker</b><br>Welcome/Banned Page |
| <b>Information</b>                        |
| Licenses                                  |
| <b>Customization</b>                      |
| Return                                    |

Figure 2: URL Blocker menu

The Web interface of the router app is accessible by clicking on the router app's name on the Router Apps page in the router. On the left there is router app's menu as in Figure [2.](#page-5-2) There is Global landing page in the Status section. In the Configuration section there is URL Blocker page with configuration followed by Welcome/Banned Page where custom destination page for redirect mode can be uploaded. You can return to the Web interface of the router using Return button in the Customization section.

# <span id="page-6-0"></span>3. Configuration of URL Blocker

<span id="page-6-1"></span>After installation, the Global page in Status section shows this information:

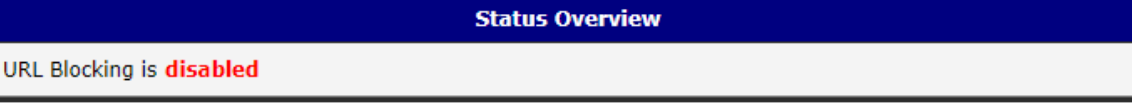

Figure 3: Disabled URL blocking

To enable blocking, go to URL Blocker page in Configuration section and check the Enable URL Blocking checkbox. Two modes of behaviour are possible: 1) Blocking, where the blocked page shows just browser DNS error, or 2) Redirecting, where the custom blocked page information is shown to the user. Choose Blocking option in the select field, fill in the intended domains you want to block and click the Apply button.

<span id="page-6-2"></span>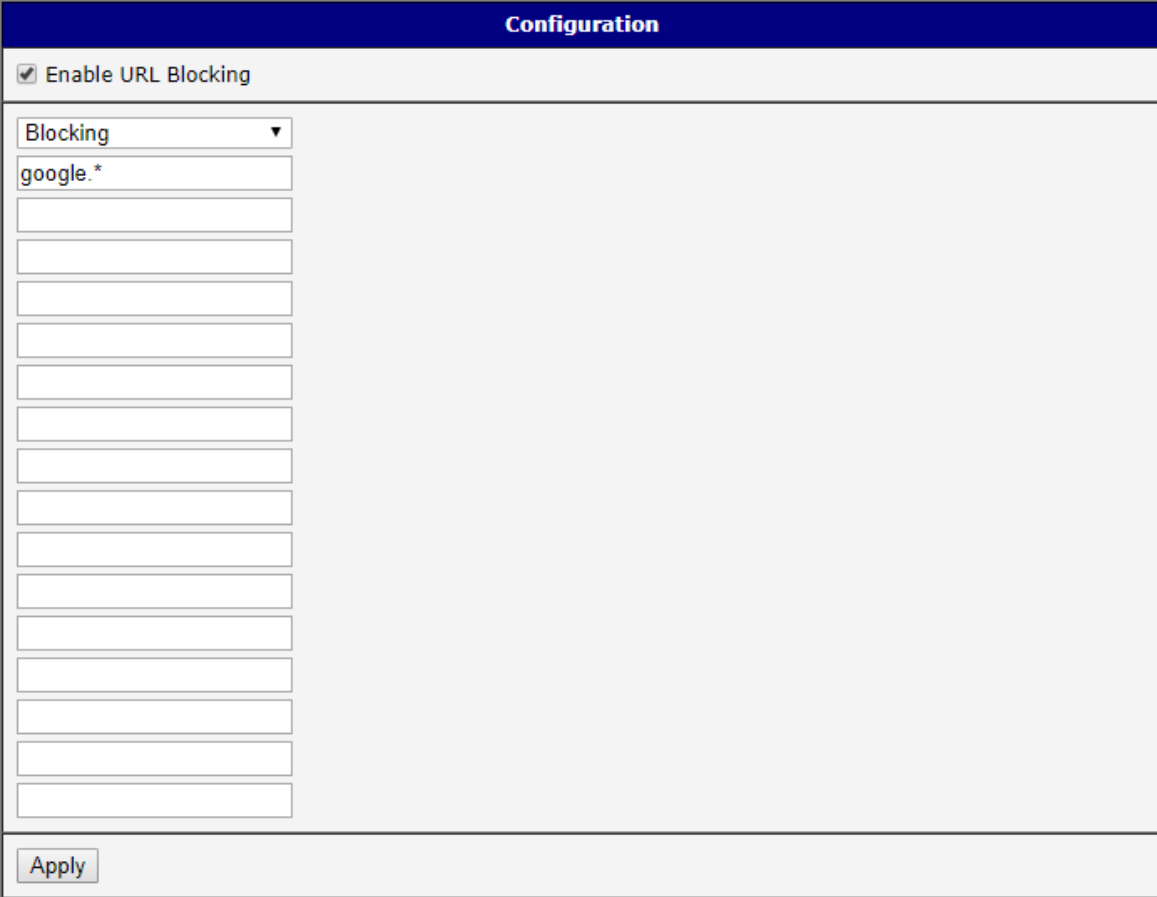

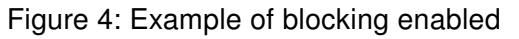

<span id="page-7-0"></span>Now there is enabled information showing on the Global page in the Status section:

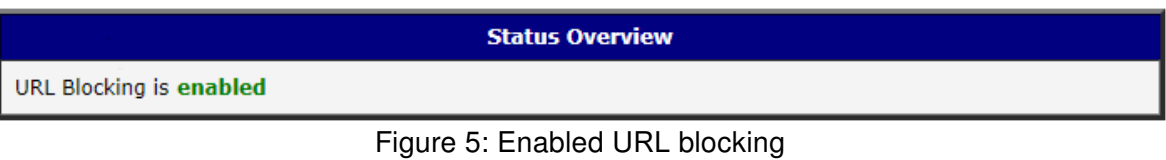

In Blocking mode you can use asterisk \* character as a substitute for top level domain. You can see this in Figure [4.](#page-6-2) All top level domains with the same domain name are then blocked. The substitute \* character does not work in the Redirecting mode. The redirection works in HTTP only. In HTTPS, the blocking is used instead (Welcome/Banned page does not appear). All subdomains (www., mail., etc.) of the listed domains are blocked by default in both modes.

Note: when testing the router app configuration, do not forget to clear cache of the browser or restart it. Most of Web browsers cache DNS records for themselves.

<span id="page-7-1"></span>There is an example of Redirecting mode in the next Figure.

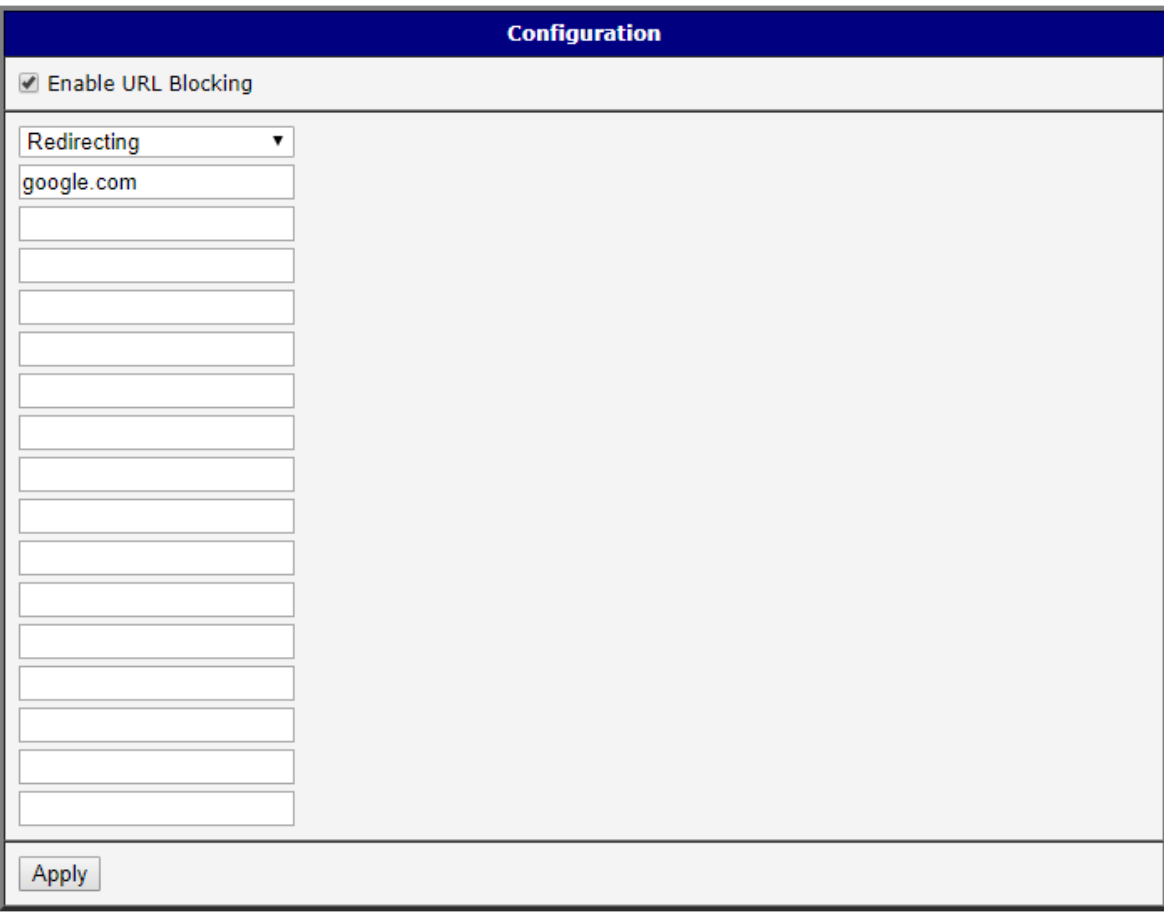

Figure 6: Example of redirecting mode

<span id="page-8-0"></span>In this mode the default Welcome/Banned page will tell the user the page is blocked as you can see in the Figure bellow:

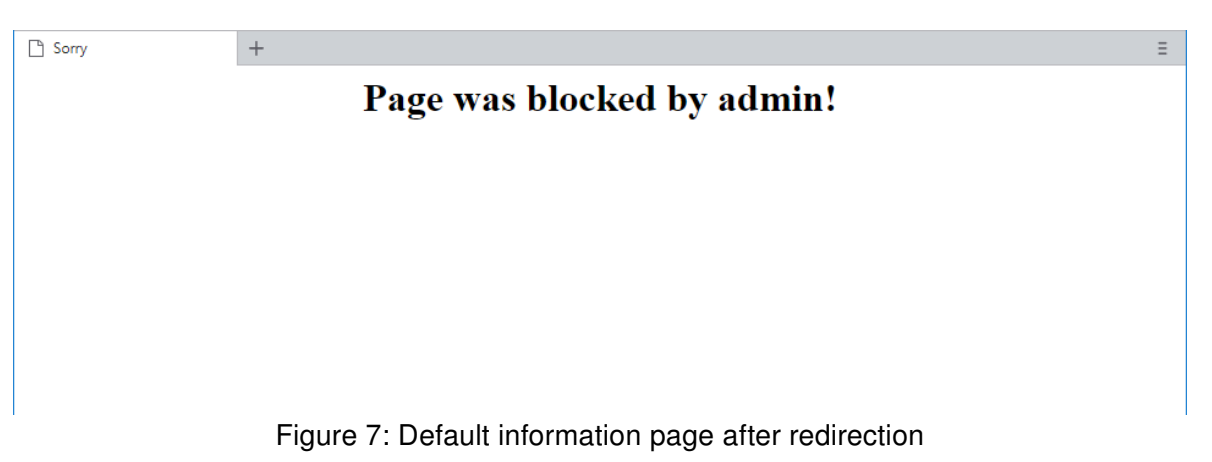

You can prepare your custom Welcome/Banned page and upload it to the router app on Welcome/Banned Page in the Configuration section.

Requirements for the upload are the following:

- The uploaded file has to be an archive in \*.tgz or \*.tar.gz format (tarred and gzipped file). It can be done by native utilities in Linux or by e.g. 7-Zip application in Windows (freeware, take two steps: tar and then gzip).
- There has to be an *index.html* file in the root of the archive (no folder).
- The size of the archive has to be  $1.5$  kB or less.

<span id="page-8-1"></span>Choose the prepared file on the Welcome/Banned Page and click the Update button:

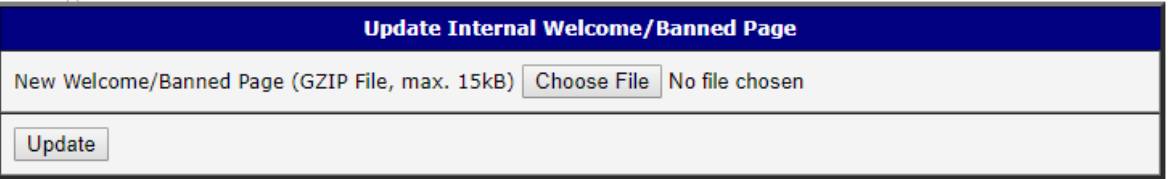

Figure 8: Upload custom welcome/banned page form

<span id="page-8-2"></span>See the result of the successful upload in the next Figure. The uploaded page will be then shown to the user when the domain is blocked in the Redirecting mode.

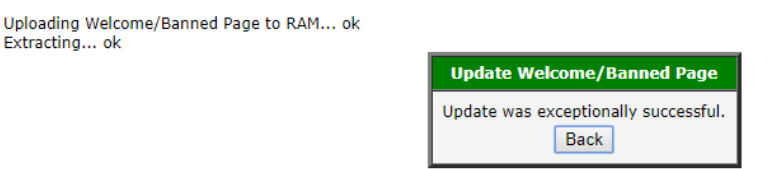

Figure 9: Successful upload of custom welcome/banned page

## <span id="page-9-0"></span>4. Licenses

<span id="page-9-1"></span>Summarizes Open-Source Software (OSS) licenses used by this module.

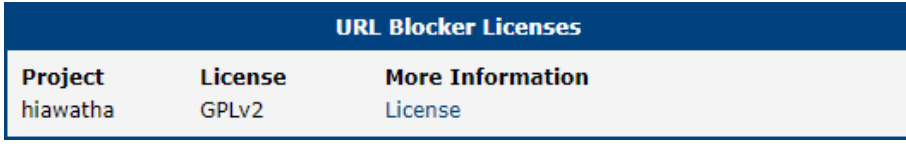

Figure 10: Licenses

## <span id="page-10-0"></span>5. Related Documents

You can obtain product-related documents on Engineering Portal at [icr.advantech.cz](https://icr.advantech.cz/) address.

To get your router's Quick Start Guide, User Manual, Configuration Manual, or Firmware go to the [Router](https://icr.advantech.cz/support/router-models) [Models](https://icr.advantech.cz/support/router-models) page, find the required model, and switch to the Manuals or Firmware tab, respectively.

The [Router Apps](https://icr.advantech.cz/products/software/user-modules) installation packages and manuals are available on the Router Apps page.

For the Development Documents, go to the [DevZone](https://icr.advantech.cz/devzone) page.